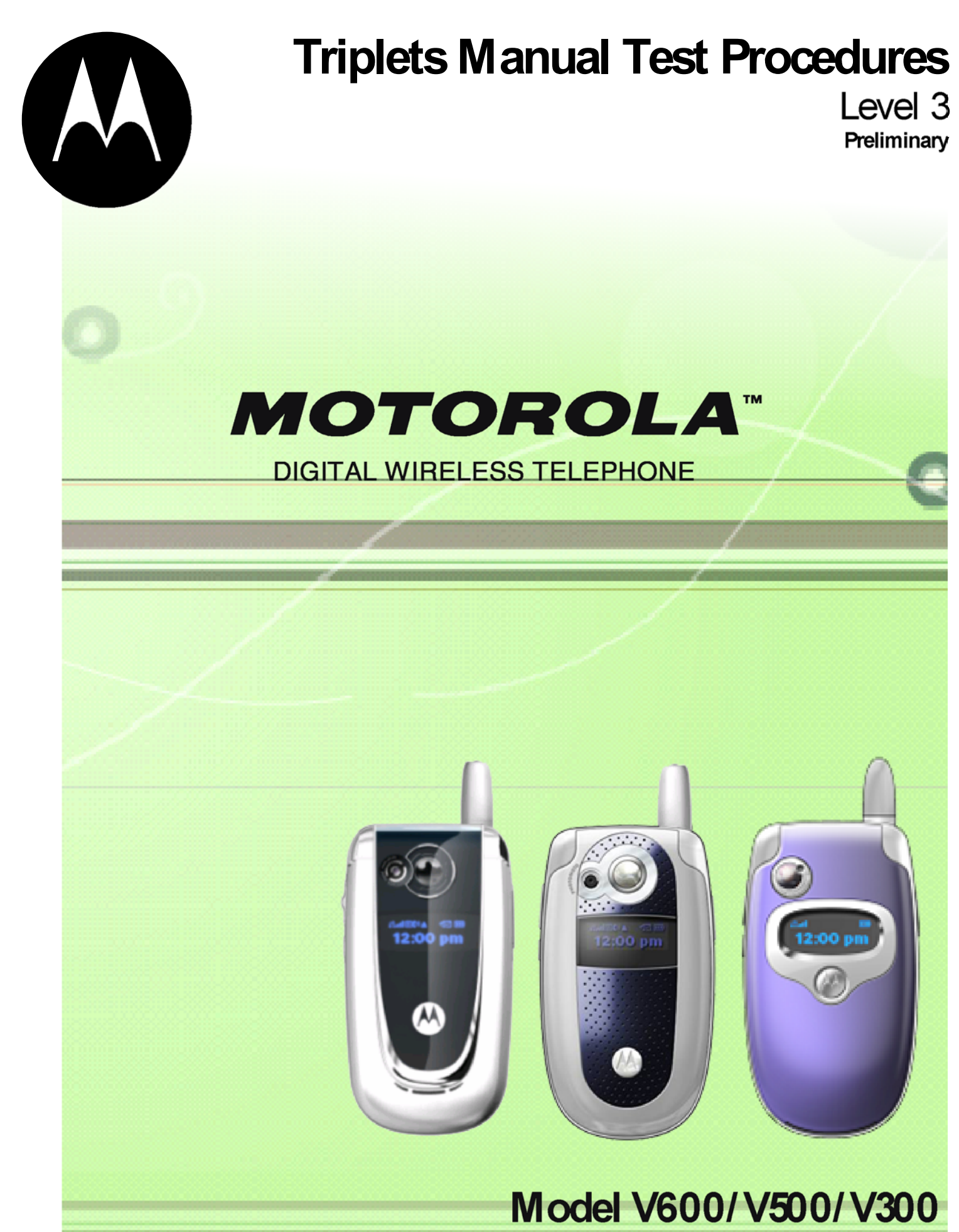

PCS 1900MHz/DCS 1800MHz/GSM 900MHz/GSM 850MHz

# **Manual Test Procedures**

# **Introduction**

The phone allows keypad controlled testing of various analog/digital operating parameters. For repair stations equipped with PC's, RadioComm, software package is available to send test commands to the radio under test.

This chapter includes the keypad button functions and recommended equipment setup to use when testing a phone manually. The RadioComm command sequence will also be listed as an alternative to user's equipped with a PC.

#### **Call-Processing Tests**

Most communications analyzers can simulate a cell site in order to perform automatic call-processing tests. Automatic call processing tests can be performed while the phone is in its standby mode. However, it is useful to do the tests with the phone in Test Mode.

Refer to the communications analyzer's manual for details about performing call-processing tests. The following call-processing test sequence is recommended:

- 1. GSM Mobile Originated Call
- 2. GSM850 handover
- 3. GSM handover
- 4. DCS handover
- 5. PCS handover

### **Non-Signalling Test Measurements**

In an event that the phone exhibits RF failures that prevent call processing, the service technician may need to perform some non-signalling tests. These tests will provide information regarding which stage of the phone is failing prior to opening the phone for further troubleshooting. The following tests will be described in this chapter.

- GSM/DCS/PCS TX Power Output
- GSM RSSI

The digital phasing parameters are stored in a EPROM on the Transceiver Board. Each transceiver is shipped from the factory with these parameters already calibrated. However, if a board is repaired, these parameters should be measured and, if necessary, adjusted. Checking and adjusting calibration parameters is also useful as a troubleshooting/diagnostic tool to isolate defective assemblies.

# **GSM/DCS/PCS Call Processing**

In order to successfully complete a GSM call processing procedure, a test SIM card needs to be available. Test SIM cards have default call parameters that allow users to perform call processing tests through GSM basestation simulators. This allows service technicians perform simulations without accessing the customer's cellular account.

#### **Hardware Requirements**

There are various hardware configurations to perform manual call processing procedures. Below, is a list of the various options. All options require the battery to be attached.

#### **Power Options**

- Fully Charged Battery (SNN5704A<sup>1</sup> or equivalent)
- Full-Rate Power Supply (SPN5049A<sup>1</sup> or equivalent)
- Battery Eliminator (2-00-31-12000<sup>2</sup>) with 2-Wire Adapter (2-00-68-10000²) **Note:** Requires a single output power supply

#### **Control Interface Options**

- USB Cable (SKN6311A $\cdot$ )
- Serial Cable (SKN6315A<sup>1</sup>) with CE converter  $(SYN0279B<sup>1</sup>)$

**Note:** If handset test commands are being used, a control interface is not needed.

#### **RF Interface (Everything listed is required)**

- SMA/N-type Adapter  $(0-00-00-40042^2)$
- SMA Cable 0.5m (0-00-00-40047²)
- Repair Fixture (TBD)
- USIM (0-00-00-40810²)

#### **Call Origination**

Use the following procedures for call processing. The screen shots are from a Rohde and Schwarz CMU 200. The procedures can be adopted to any other test box that will be used to perform call processing.

- 1. Install the test SIM in phone.
- 2. Connect hardware as illustrated in figure 4.

**Note:** Control interface doesn't need to be connected at this time.

3. Setup up the test box for GSM850, GSM, DCS or PCS Signalling

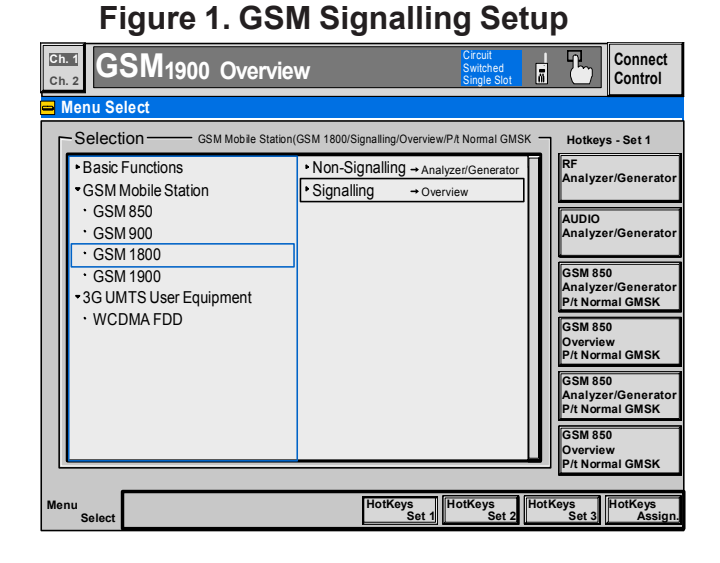

<sup>1</sup>Contact your local Motorola dealer for ordering ²Contact AMS Software and Elektronik GmbH for ordering

- 4. Set Broadcast Channel(BCH) to 189(GSM850), 120(GSM), 700(DCS), or 661(PCS)
- 5. Set Broadcast channel level to -85dBm
- 6. Set Traffic Channel(TCH) to 128(EGSM), 38(GSM), or 512(DCS/PCS)

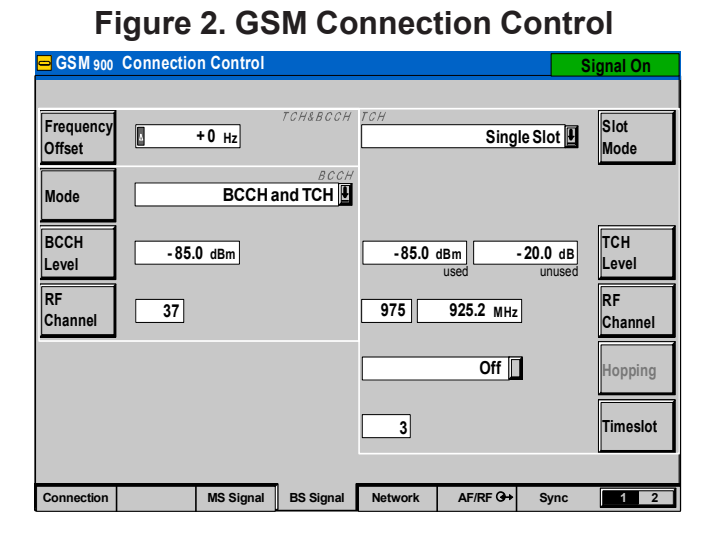

- 7. Set Traffic channel level to -85dBm
- 8. Wait until the phone indicates a signal
- 9. Dial a number from the phone and press the send button.
- 10. The phone is now connected.

**GSM1800 Overview**  $T$ **Ch. 1 Connect Control** Single Slot **P/t Norm, RUN** PANorm GMSK **RUN** Settings **RUN** Settings **U N** Reported Power **Communism Communism Communism Communism Communism Communism Communism Communism Communism Communism dBm ) 1(28.0 25.5 dBm** Avg. Burst Power (Current) Signalling Info IMSI IMEI **Appli-cation** --- ------ **25.7 dBm** Peak Burst Power --- ------ -- **12.0** Power Ramp 123655 Dialled Number Traffic Mode **Analyzer** Full Rate Version 1 **- 0.75 Sym.** Time Advance Error **Level** Meas. Control Repetition Stop Condition Display Mode Continuous None Current Ext. Phase Error GMSK **RUN MS Signal** Frequency Error **- 30 Hz** 100 Bursts Statistic Count Analyzer Level RF Mode **6.2** Peak T Phase Error(Current) Auto **2.1** RMS **BS Signal** RF Attenuation Triiger Source Low Noise Signalling **IS Receiver Report** Trigger Slope sing Edge **17** ( - 94 to - 93 dBm) RX Level **Network** MS Signal CIrcuit Switched **0** (  $0.0 \text{ to } 0.2 \%$  ) **RX** Quality Sym TimingAdvance Single Slot PCL (MS) **Off Discontinuous Transmission(DTX)**  $1(28.0 \text{ dB})$ **Menus Timing Advance PCL**

#### **Figure 3. GSM Call Connected**

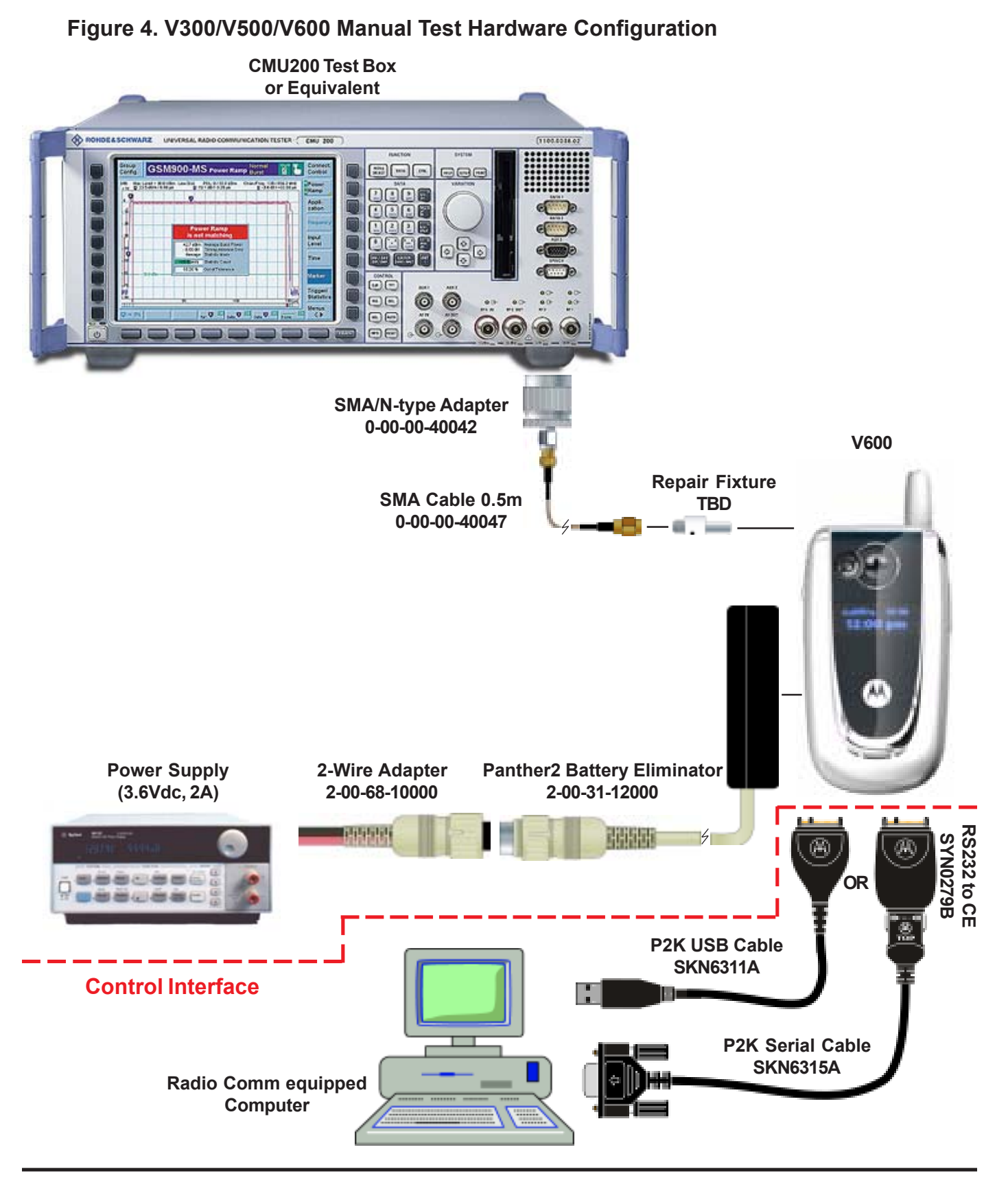

## **Call Test Parameters (GSM/DCS/PCS)**

While the phone under test is in an active call, the parameters for each band should be verified as described.

All RF losses need to be considered when verifying the parameters of the phone. Uncalibrated hardware will result in false readings. Maintain calibration schedules as recommended by the manufacturer, for cables, interfaces, and test equipment.

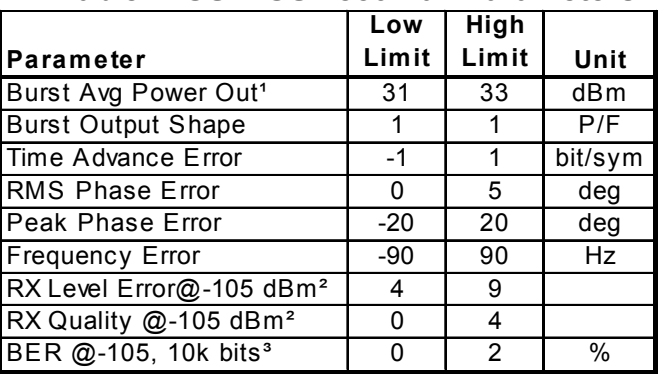

#### **Table 1. GSM/GSM850 Call Parameters**

 $\overline{P}$ Power Level = 5

²Set BS TCH level to -105 dBm

<sup>3</sup>Set BER TCH level to -105 dBm with 10k bits or 128 Frames

#### **Table 2. DCS Call Parameters**

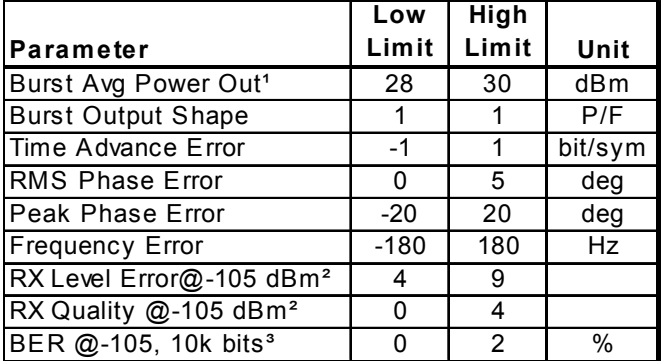

 $\overline{P}$ Power Level = 0

²Set BS TCH level to -105 dBm

<sup>3</sup>Set BER TCH level to -105 dBm with 10k bits or 128 Frames

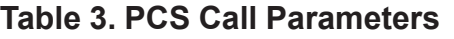

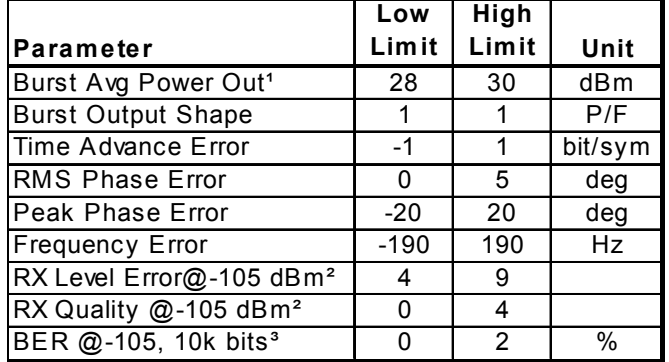

 $Power Level = 0$ 

²Set BS TCH level to -105 dBm

Burst Output Shape should fall within the standard limits of the Power Ramp. <sup>3</sup>Set BER TCH level to -105 dBm with 10k bits or 128 Frames

**COM**1800 Overview **Connect Ch. 1** Ħ **Control** Single Slot **P/t Norm,** dB Max. Level: Auto Low Noise PCL: 1 / 28.0 dBm Chan. / MeasSlot: 740 / 3 **R** R: --- / Off **U:** -- / Off **12:** -- / Off **L**<br>**CMSK Current** +0 **Applic. 1** -10 Applic. 2 **Analyzer** -20 **Level** -30 **MS Signal** -40 Ok **BS Signal** -50 25.57 dBm Avg.BurstPower(Cur.) Timing Adv. Error - 0.75 Sym. TSC detected -60 GSM 0 **Network Statiatical Coun** 100 Bursts Out of Tol -70 0.00 % **Marker** -80 Display 0 20 40 60 80 100 120 140 **Menus Receiver Overview** Power Modulation Spectrum **Audio** 

**Figure 6. Burst Output Shape**

BER measurements is only required if RX Quality reads a value of 4 or greater.

#### **Table 4. GSM/DCS/PCS Handover**

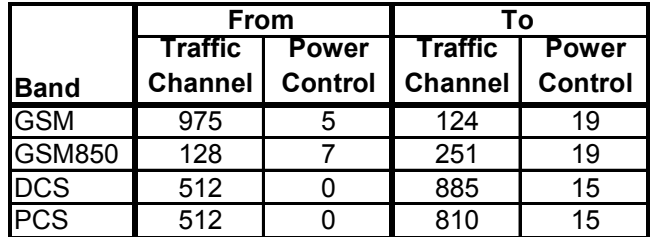

It is recommended that handover procedures be performed as shown in the following table.

# **Non-Signalling Test Procedures (GSM/DCS/PCS)**

To perform non-signalling test procedures, the user is required to be familiarized with sending test commands to the phone under test. The test commands can be sent using the Handset test command interface or through a computer. Please refer to section, "Handset Test commands," for details on how to send test commands through phone keypad entry. Also, refer to, "Computer Test Commands," for details on how to send test commands through the computer.

In order to successfully send test commands to the phone under test, the phone needs to be in suspend mode. Follow the listed procedure to place the phone in suspend mode.

#### **Handset Test Commands**

54 ok Suspend

#### **Radio Comm Test Commands**

Click AT+MODE then SUSPEND (Serial Only)

Click USB Initialize and click SUSPEND when initialization is complete (USB Only)

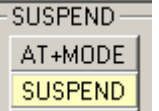

#### **Hardware Requirements**

Refer to page 2 for a list of Hardware. Refer to Figure 4 for a configuration illustration.

#### **Software Requirements**

#### **Handset Test Command**

• No software needed

#### **Computer Test Command**

• Radio Comm (latest release)

#### **Verify TX Power Output (GSM/DCS/PCS)**

Verify the TX Power output by initiating the commands in this section. Verify that the results fall within the following limits.

#### **Table 6. TX Power Limits**

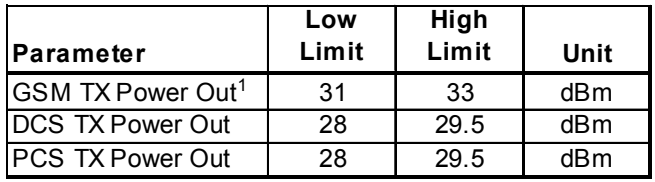

<sup>1</sup>Same limits for GSM850

#### **Handset Test Commands**

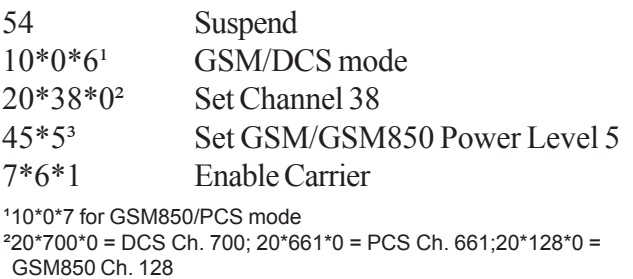

³45\*0 for DCS/PCS Power level 0

#### **Radio Comm Test Commands**

Click on 900/1800 (GSM/DCS) or 850/ 1900 (PCS)

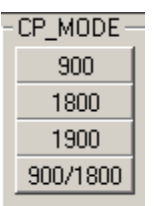

Enter 38 (GSM), 700 (DCS), 661 (PCS), or 128 (GSM850) and then click Set

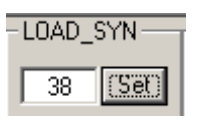

Enter 5 (GSM/GSM850) or 0 (DCS/PCS) and then click Set

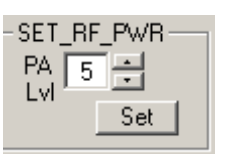

Select 06 and then click ON

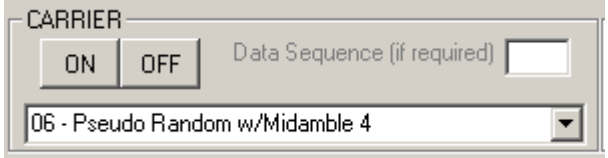

#### **GSM RSSI**

Verify GSM RSSI by initiating the commands in this section. Verify that the RSSI results are equal to the Broadcast Channel (BCH) level. The user will need to set the RF generator with the following parameters.

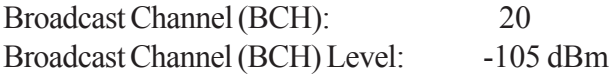

#### **Handset Test Commands**

No supported test commands

#### **Radio Comm Test Commands**

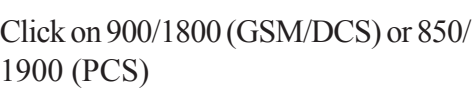

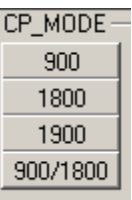

Enter Channel 20 Click INIT

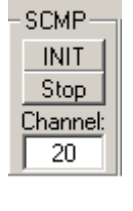

Click Execute Verify return data is approximately -105 dBm

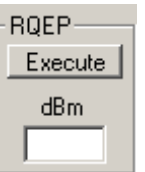

# **Audio/Vibrator Test Procedures**

This section describes how to use test commands to verify audio and vibrate functions.

In order to successfully send test commands to the phone under test, the phone needs to be in suspend mode. Follow the listed procedure to place the phone in suspend mode.

#### **Handset Test Commands**

54 ok Suspend

#### **Radio Comm Test Commands**

Click AT+MODE then SUSPEND (Serial Only) Click USB Initialize and click SUS-PEND when initialization is complete (USB Only)

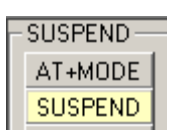

#### **Handset Mic/Speaker test**

#### **Handset Test Commands**

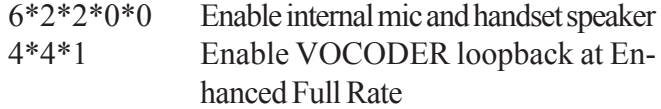

#### **Radio Comm Test Commands**

Enable internal mic and headset speaker

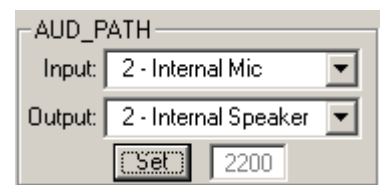

Enable Vocoder loopback at Enhanced Full Rate

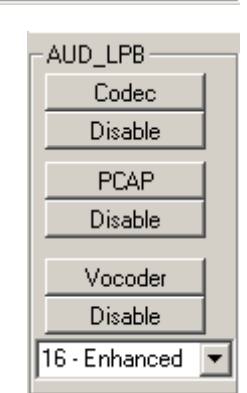

#### **Vibrator Test**

#### **Handset Test Commands**

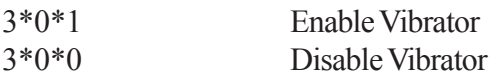

#### **Radio Comm Test Commands**

Enable or Disable Vibrator

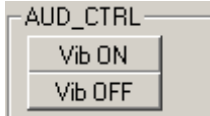

#### **Verification**

Verify vibration function when enabled.

# **Verification**

Speak into the handset mic and listen for undistorted speech in the handset speaker.

#### **Headset Mic/Speaker test**

#### **Handset Test Commands**

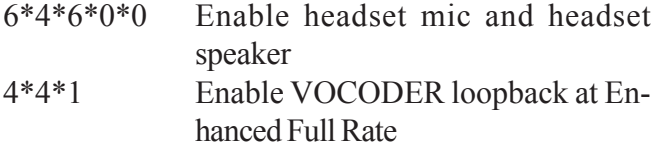

#### **RadioComm Test Commands**

Enable headset mic and headset speaker

#### AUD\_PATH-Input: 4 - Boom Mic  $\overline{\mathbf{r}}$ Set Output: 6 - Boom Speaker च  $-00$

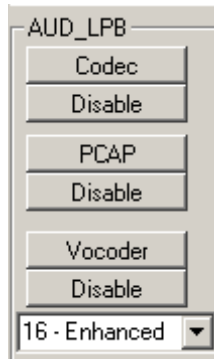

#### Enable Vocoder loopback at Enhanced Full Rate

#### **Verification**

Speak into the headset mic and listen for undistorted speech in the headset speaker.

#### **Melody Speaker test**

#### **Handset Test Commands**

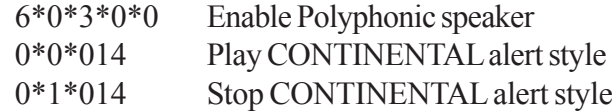

#### **RadioComm Test Commands**

Select Continental and click Enable

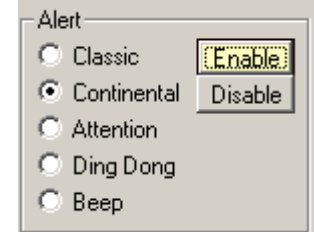

#### **Verification**

Listen for undistorted audio.

# **Software Version Check**

Use the following procedures to retrieve software information. Software information can also be retrieved from the phone's customer User Interface. Refer to the phone's user manual for details.

In order to successfully send test commands to the phone under test, the phone doesn't need to be in suspend mode. Follow the listed procedure to configure the phone to accept test commands

#### **Normal Mode (User Interface short cut)**

\*#9999#

#### **RadioComm Test Commands**

Click on Version for SW version

VERSION Version |  $\sqrt{\text{e}(\text{#})\text{TRIPLETS_G0B}.08.381}$ 

Click on Get for Flex version

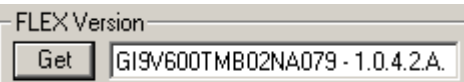

# **Display Test Procedures**

This section will describe the proper test procedures to determine the functionality of the color display. Any tests that involve displaying a predefined pattern can be returned to the Opcode screen by pressing the right softkey of the phone.

In order to successfully send test commands to the phone under test, the phone needs to be in suspend mode. Follow the listed procedure to place the phone in suspend mode.

#### **Handset Test Commands**

54 ok Suspend

#### **Radio Comm Test Commands**

Click AT+MODE then SUSPEND (Serial Only) Click USB Initialize and click SUS-PEND when initialization is complete (USB Only)

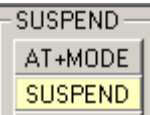

#### **Display Color Test**

#### **Handset Test Commands**

55\*2\*0141 Eight Color Box Pattern

#### **RadioComm Test Commands**

Select Eight Color Box and click "Set"

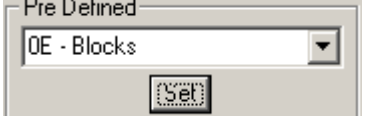

#### **Verification**

Verify that the color pattern on the phone's display matches the color box in figure 6. Also verify edges (uniform/smooth).

### **Figure 6. Eight Color Box Pattern Figure 7. Grey Scale Block**

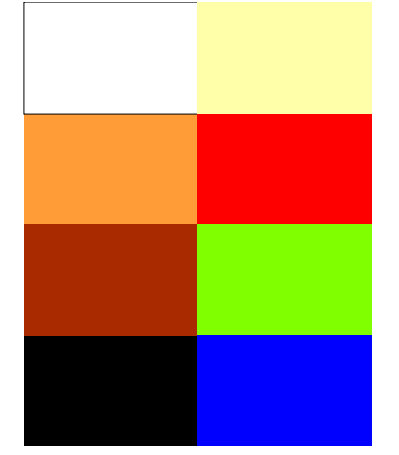

#### **Display Linearity Test**

#### **Handset Test Commands**

55\*2\*0051 Grey Scale Pattern

#### **RadioComm Test Commands**

Select Grey Scale and click "Set"

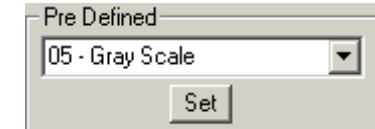

#### **Verification**

Verify that the Grey scale block on the phone's display matches the Grey scale block in figure 7. This test can also be used to confirm that the color intensity is linear.

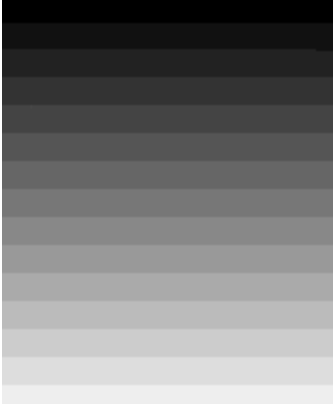

<sup>1</sup>Press the right soft key to return to opcode screen

#### **Display Flicker Test**

#### **Handset Test Command**

55\*2\*0061 Horizontal Zebra Line

#### **RadioComm Test Commands**

Select Horizontal Zebra and click "Set"

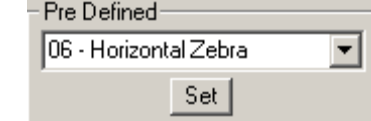

#### **Verification**

Verify that no noticeable flicker exists.

### **Figure 8. Zebra Pattern**

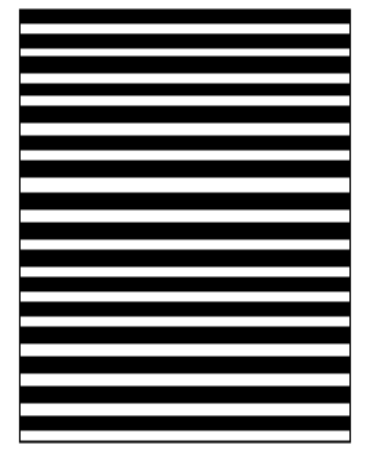

#### **Display Pixel Defect (Bright)**

#### **Handset Test Commands**

 $55*2*001<sup>1</sup>$  All pixels on (all white)

#### **RadioComm Test Commands**

Select All Pixels Off and click "Set"

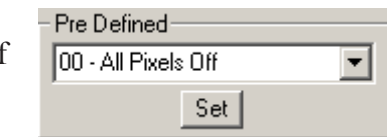

#### **Verification**

Verify that no greater than two pixels are off.

#### **Display Pixel Defect (Dark)**

#### **Handset Test Commands**

 $55*2*000<sup>1</sup>$  All pixels off (all black)

#### **RadioComm Test Commands**

Select All Pixels On and click "Set"

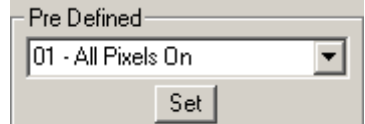

#### **Verification**

Verify that no greater than two pixels are on.

<sup>1</sup>Press the right soft key to return to opcode screen

# **Backlight Test Procedures**

Use the following procedures to verify backlights for the main display, CLI display and keypad.

In order to successfully send test commands to the phone under test, the phone doesn't need to be in suspend mode. Follow the listed procedure to configure the phone to accept test commands.

#### **Handset Test Commands**

None

#### **Radio Comm Test Commands**

Click AT+MODE then SUSPEND (Serial Only) Click USB Initialize and click SUS-PEND when initialization is complete (USB Only)

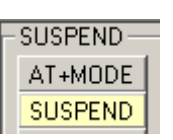

#### **Backlights**

#### **Handset Test Commands**

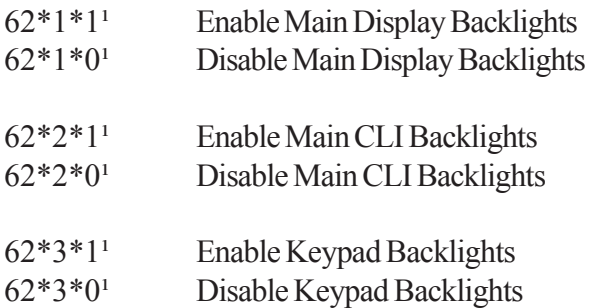

<sup>1</sup> Leave field 3 blank and press OK

#### **RadioComm Test Commands**

Select Keypad, Main Display, or CLI Display to enable the backlights. Deselect the item to disable

LEDS  $\Box$  Keypad Main Display  $\Box$  CLI Display

#### **Verification**

Verify that the backlights activate.

# **Bluetooth Tests (V500/V600 only)**

Use the following procedures to verify functionality of the Bluetooth device integrated in the phone.

In order to successfully send test commands to the phone under test, the phone doesn't need to be in suspend mode. Follow the listed procedure to configure the phone to accept test commands.

#### **Handset Test Commands**

None

#### **Radio Comm Test Commands**

Click AT+MODE then SUSPEND (Serial Only) Click PST Initialize and click SUS-PEND when initialization is complete (USB Only)

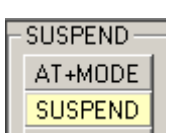

#### **Unmodulated CW TX test**

#### **Handset Test Commands**

Not Supported

#### **RadioComm Test Commands**

Under Bluetooth, select parameter 84 and click execute, then select 81 and click execute.

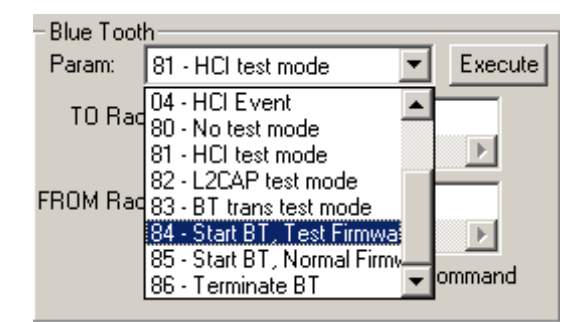

Under Bluetooth, select parameter 01 and enter 2DFC0129 in the "TO Radio" field. Click Execute.

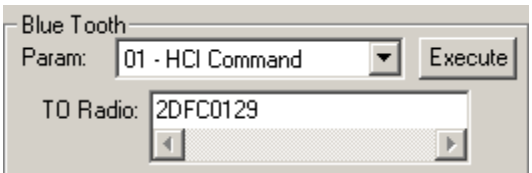

**NOTE:** The Bluetooth TX signal will activate momentarily once the HCI command is issued. You must have the RF probe positioned for measurement once you click execute.

#### **Verification**

Verify that a 2441MHz signal is present. If the phone is closed, use a RF probe to sniff the strongest signal around the "7" key of the keypad. If the phone is open (shields off), verify that -2dBm to +4dBm is read from R320. An high impedance RF probe is required to read this range. Use of lower quality RF probes will result in signal level differences.

### **Audio Loopback Test**

#### **Software Requirements**

RadioComm (Full Edition) RadioComm (Service Edition) not supported SimpleParserW.exe

This procedure can only be performed by running a RadioComm Script. Use the following procedures to prepare the script and configure a button in RadioComm

From Windows OS, open any text editing application such as notebook. Copy the following string in the text editor.

BT,81, WAIT,500, BT,0124FC0101, WAIT,500, AUD\_PATH,7B00, WAIT,100, AUD\_TN\_GEN,015A8301000000000000000000, WAIT,100, BT,0124FC0101, AUD\_SAMP,0814,

DO NOT deviate from this script. Insure that there are no empty spaces. Delete any empty lines following "AUD SAMP,0814,". Place the cursor at the end of the last line and hit "Enter" on the keyboard. This is needed for RadioComm to read the script correctly.

Save the document using a ".tcs" extension.

#### **Create Audio Loopback shortcut**

Open RadioComm and choose Setup **Buttons** 

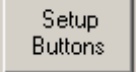

Select a "Blank" button

click on "Browse" and locate the script created above. Type a label for the button in the Label field. Click on "Set"

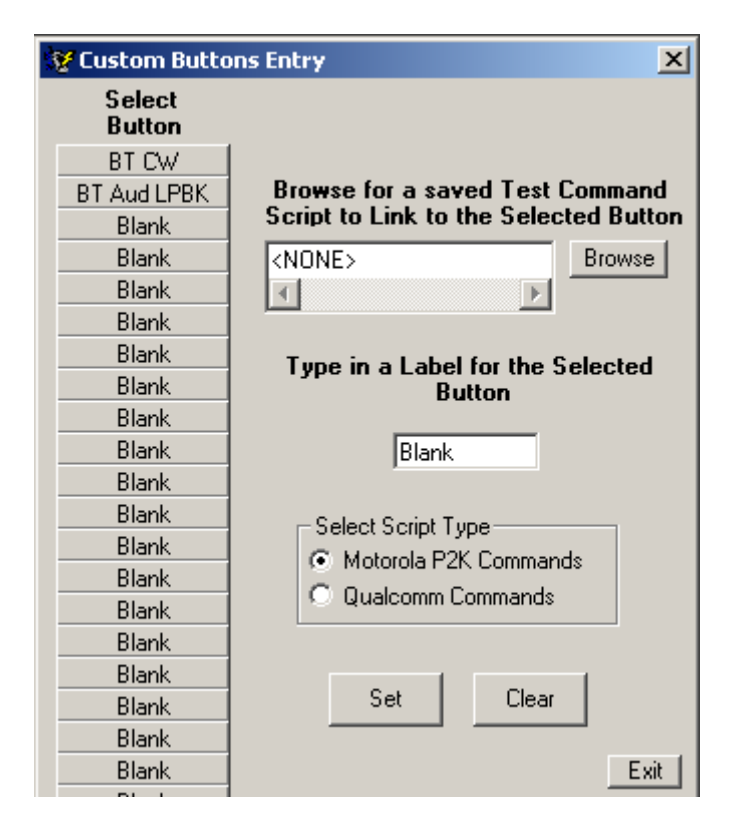

#### **Handset Test Commands**

Not Supported

#### **RadioComm Test Commands**

Under Bluetooth, select parameter 84 and click execute

**Blue Tooth** Param: 84 - Start BT, Test Firmwa ▼ Execute

Click on the shortcut button that was created for Audio Loopback

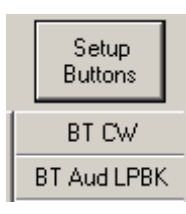

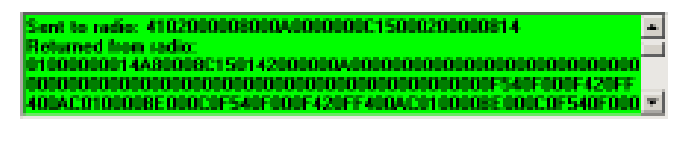

Highlight and copy all the "Returned from radio" data

Run the application called, "SimpleParserW.exe."

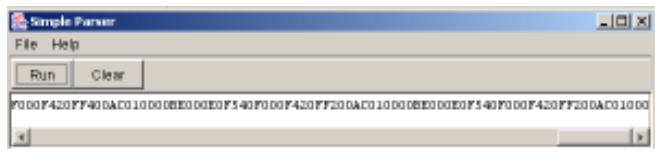

Paste in the data in the first field and click Run

#### **Verification**

Verify that a 1kHz sine wave is displayed in the Aud

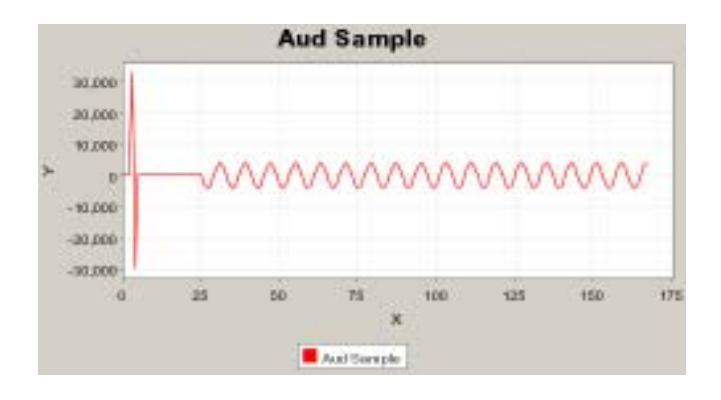

Sample plot. Note the X and Y levels.

# **Camera Testing**

**NOTE:** These procedures are currently not supported by the Service Edition of RadioComm.

This document is intended to describe the procedures that will determine whether the camera function of a Motorola terminal is under normal operating conditions.

In order to successfully send test commands to the phone under test, the phone doesn't need to be in suspend mode. Follow the listed procedure to configure the phone to accept test commands.

#### **Handset Test Commands**

Not supported

#### **Radio Comm Test Commands**

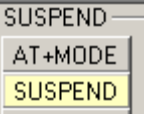

Click AT+MODE then SUSPEND (Serial Only) Click USB Initialize and click SUSPEND when initial-

ization is complete (USB Only)

# **Hardware Requirements**

The following hardware will be required to properly test the camera function of the phone.

- 1. Desktop Charger (SPN5032A or equivalent)
- 2. USB or RS232 control interface (refer to fig $ure 4)$
- 3. Fast Rate Charger (SPN5049A or equivalent)
- 4. Hardcopy of Macbeth Color Chart
- 5. Hardcopy of Focus Chart

6. Hardcopy of Grey Chart

#### **Camera Test Configuration**

Use any color printer to print a hardcopy of the Macbeth color chart. The Focus chart and Grey chart can be printed using any B/W printer.

For best results follow this recommended setup,

- 1. Attach chart to a flat vertical surface (wall)
- 2. Attach the phone to the desktop charger
- 3. Attach the control interface to desktop charger
- 4. If necessary, attach power supply to control interface.
- 5. Turn on phone.
- 6. Select Camera option in phone
- 7. Position Desktop charger so that the camera test chart completely fills the viewfinder.

Assign a permanent space in the test lab for these test procedures. Always use the same lighting conditions. Also, it's recommended that a "golden picture" is saved and used for comparison.

There is a variety of ways the camera test charts can be attached to a vertical flat surface. They can be taped, tacked, attached to flip charts, etc. Use your best judgement.

The desktop charger is being used as a fixture to position the phone for test, therefore, it's recommended that the desktop charger is attached to a countertop to prevent any movement.

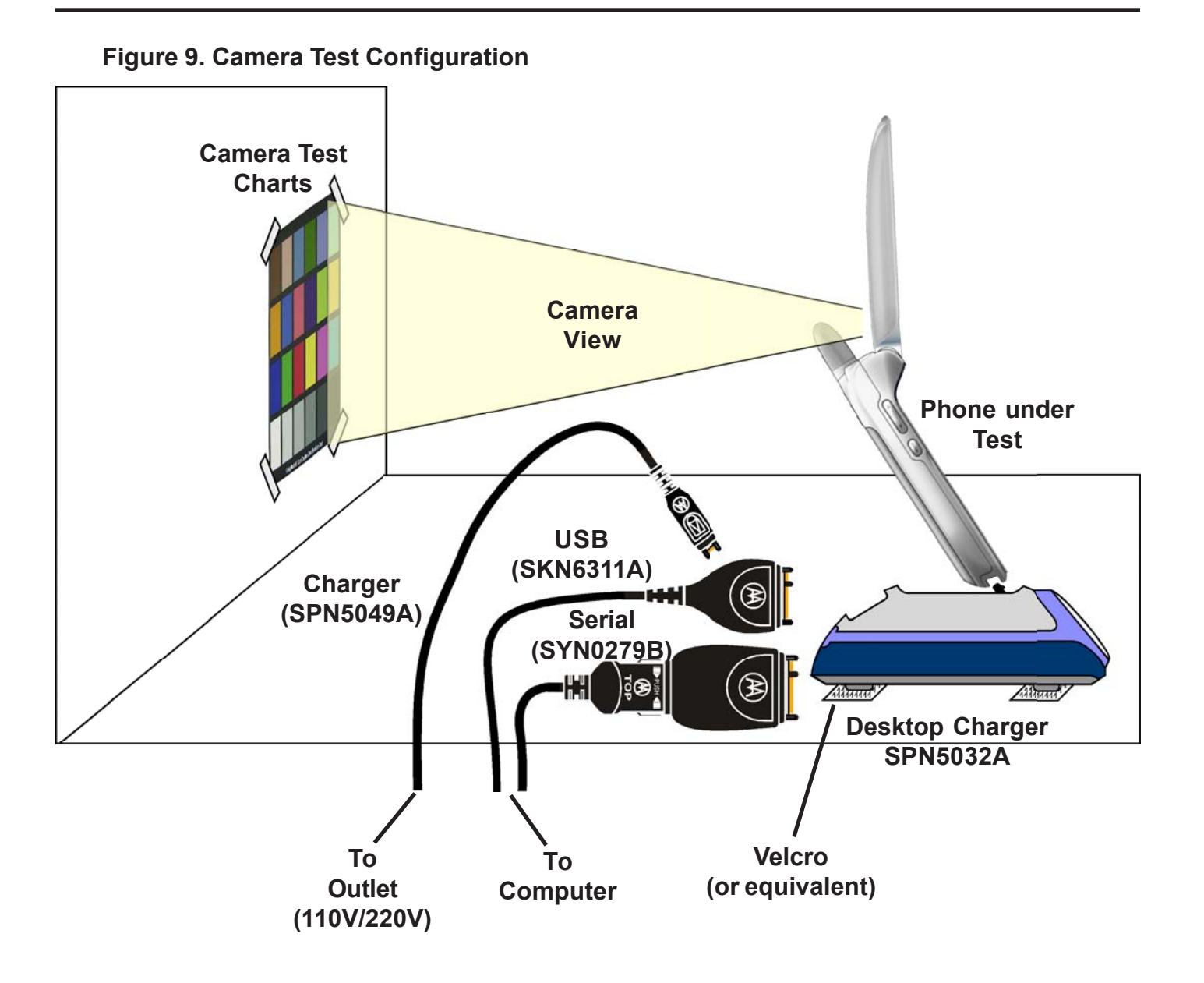

### **Image Capture**

The listed steps should be followed to capture three images (1) the Macbeth color chart, (2) the focus chart, and (3) the grey scale chart. The user will be required to print all images found in Appendix A.

#### **Handset Test Commands**

Not supported

#### **Radio Comm Test Commands**

Under "Common Features" select Camera

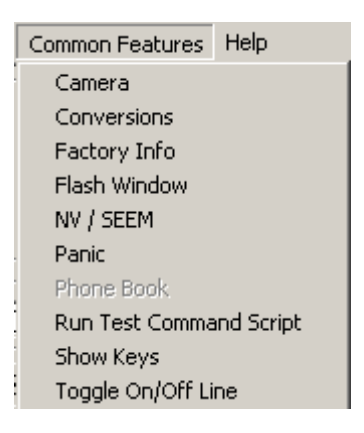

Once the picture is captured, it'll be displayed on the screen. Click "Save To File"

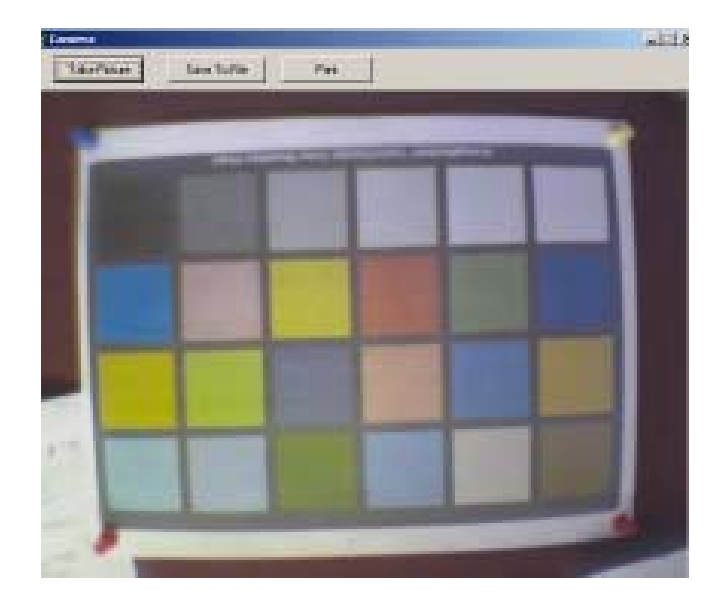

Click "Take Picture"

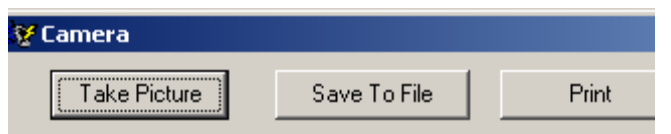

#### **Macbeth Color Chart**

- 1. From the computer, open the captured color chart image.
- 2. Compare, the color blocks of the printed Macbeth color chart to the captured image.

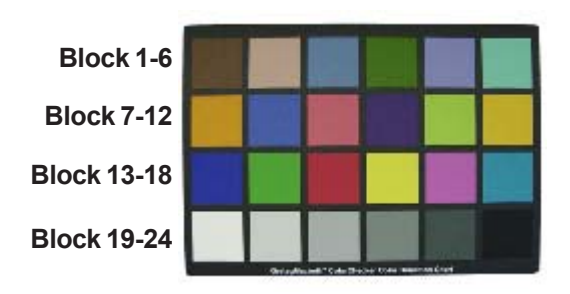

Follow the listed verifications to determine the quality of the image.

- 1. Minimal noise level for Blue, Green and Red on blocks 19 through 24.
- 2. Uniformity for grey scale blocks 19 through 24.
- 3. Good white balance on blocks 19 through 24.
- 4. Good color reproduction on blocks 13 through 18.

### **Focus Chart**

1. From the computer, open the captured focus chart image.

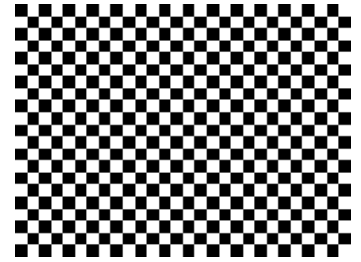

Verify the focus quality at the center, top-left corner, bottom-left corner, top-right corner, and bottom-right corner.

# **Grey Scale Chart (Shading Test)**

1. From the computer, open the captured grey scale chart image.

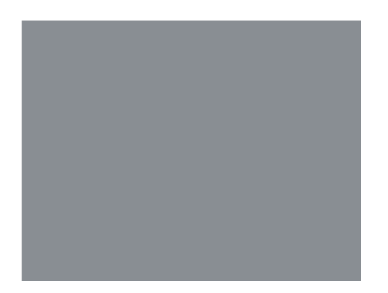

Verify that there is minimal shading deviations on all four corners when compared to the center of the image.